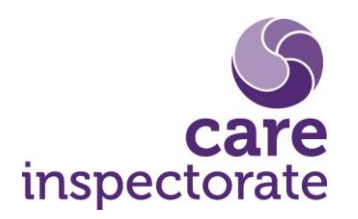

# **Online registration application form – user guide**

**Publication date: 28 January 2020**

**Publication code: REG-0120-058**

#### **Contents**

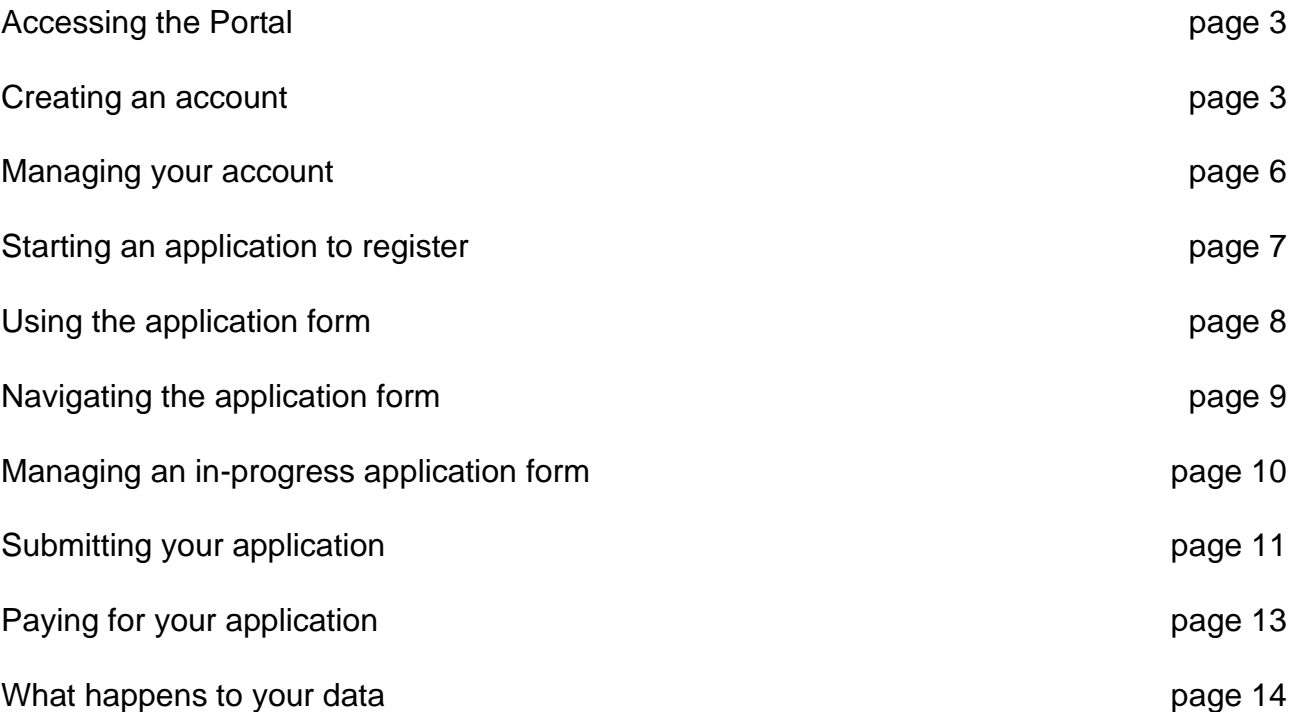

#### **Accessing the Portal**

Our application has been designed to work on most browsers and devices. You should have the same ability to perform all possible actions on the application whether you are on a computer, laptop, tablet or phone.

The Portal is the entry point of our application this is where you can create an account to access the rest of the application. By creating an account, your applications will remain visible in the Portal so you can save your progress and return to complete your application at any time.

You can access the Portal by visiting the Care Inspectorate website at <http://bit.ly/register-care>

#### **Creating an account**

When you visit the Portal, you will be prompted to enter your details to sign in. Below the sign in button, there will be an option to 'Create sign in details'.

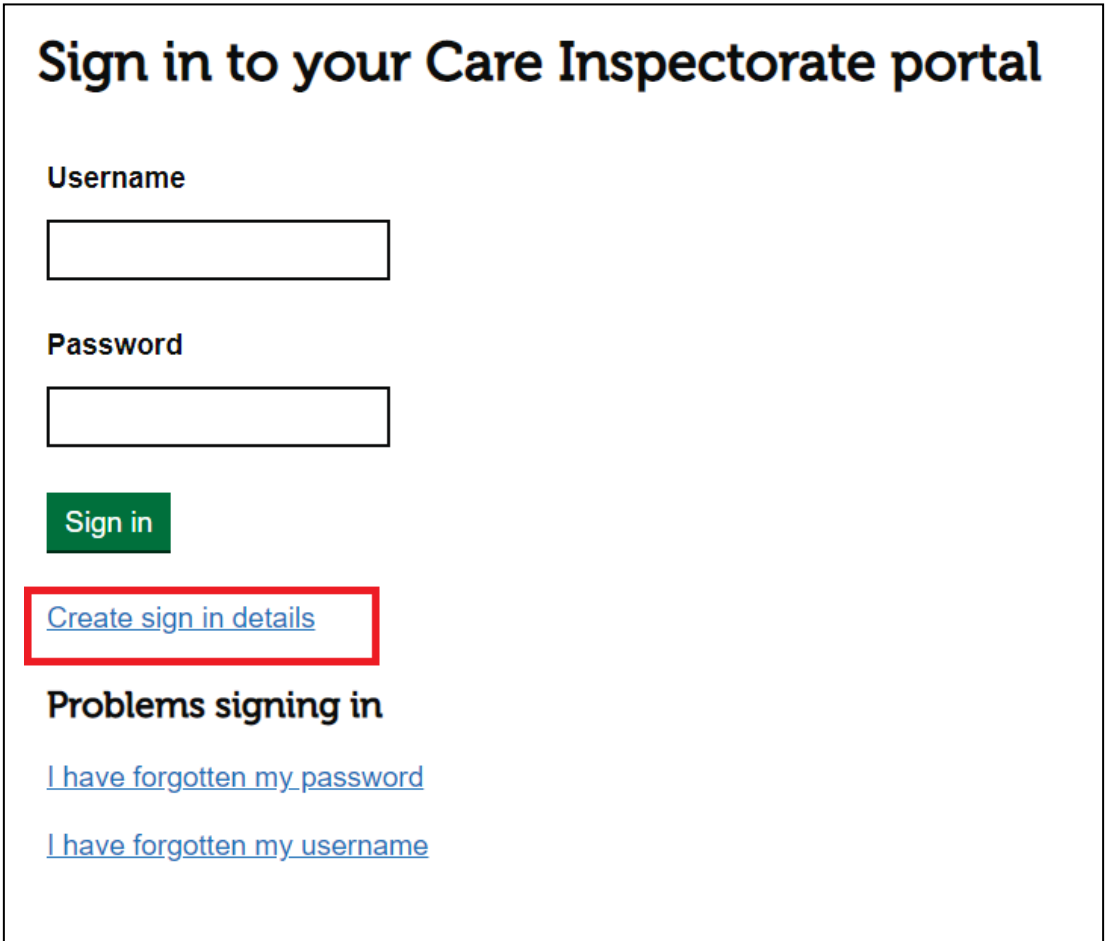

To create your account, you will be required to choose a username. Your username must be between 6 and 30 characters and can made up of both letters and numbers. The Portal will inform you if your chosen username has already been taken, then you will be required to choose another.

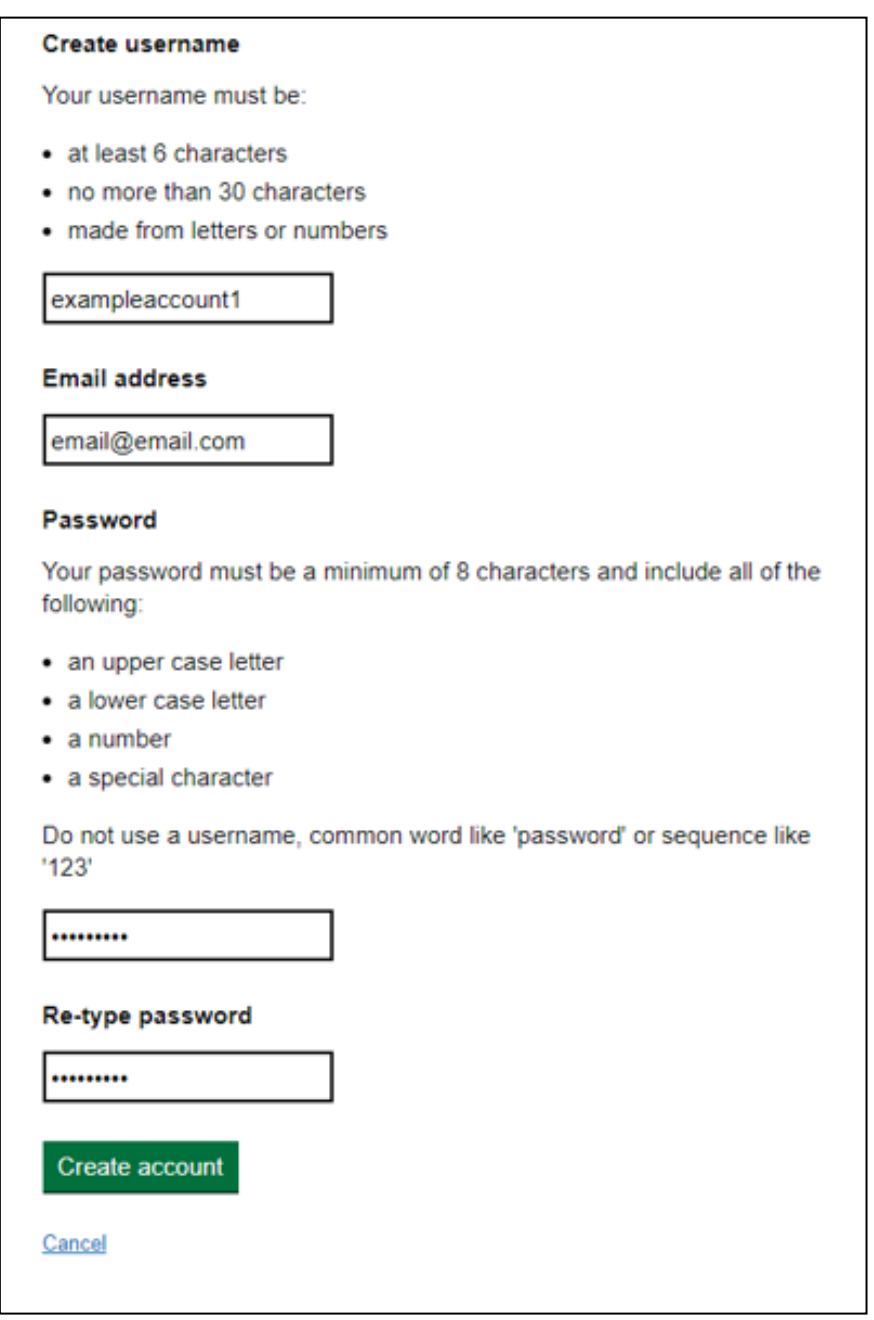

You must enter a valid email address. You will receive an email to verify your email address so you must make sure that you can access the email account.

Your password must be a minimum of 8 characters and contain an upper case letter, a lower case letter, a number and a special character. Punctuation marks and other symbols are examples of special characters.

When you have submitted your details, you will be taken to a screen confirming your username and the email address that a verification email has been sent to. You must verify your email address before you can access the Portal by clicking on the link contained in the email. Clicking this link will take you back to the 'sign in' area of the Portal where you can sign in using the username and password you have chosen.

If you have not received the email to verify your email address, please check your spam, trash and junk folders before requesting another email. You can request another email by clicking the link to send a new verification email on the screen confirming your username. Alternatively, if you try to log in to the Portal using an account which has not been verified, you will be given the option to resend the email in the 'Problems signing in' section.

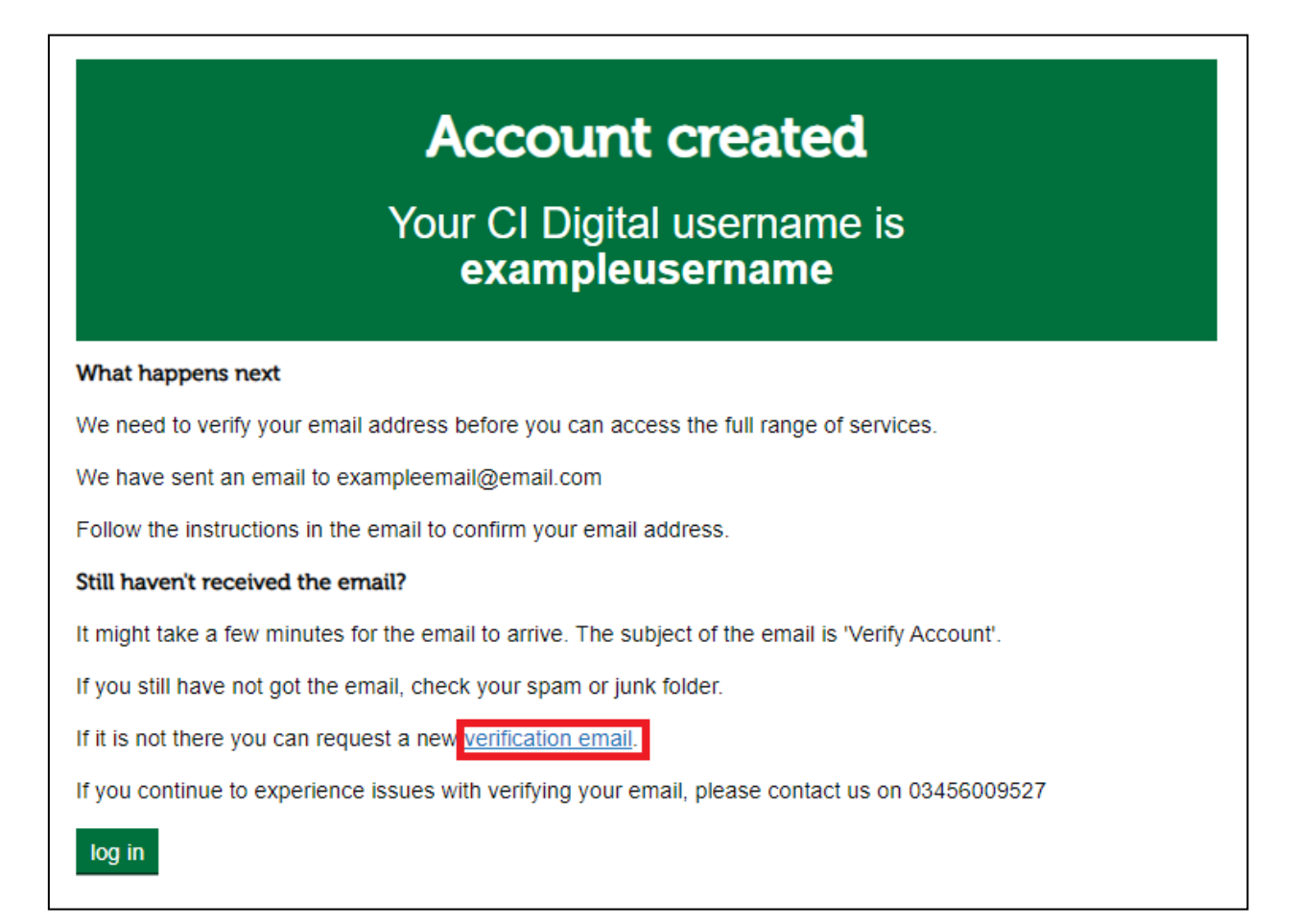

#### Problems signing in

Resend verification email

I have forgotten my password

I have forgotten my username

#### **Managing your account**

When you have signed in to the Portal, you will be able to view your options at the top right of the screen. These are:

- Selecting 'Your account' will take you to a new screen where the following options are available: 'Change your password' and 'Change email address'
- Selecting 'Log off' will sign you out of your account and return you top the Portal main sign in page.

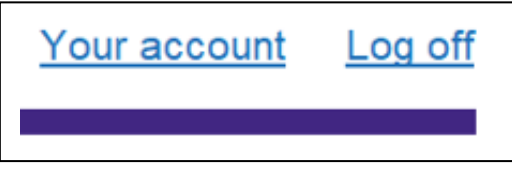

For most users, the options will be displayed in text as shown above, however, users of different devices may see the word 'menu' and an arrow. Clicking on either of these will open the options.

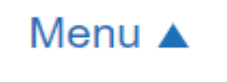

You will also have the option to return to the Portal homepage without making any

### Manage your CI Digital account

Change your sign in settings

You can change your sign in details here. If you want to update your Email address, please ensure that you can access the email account. We need to verify a new email before you can access your account.

- Change your password
- Change your Email address
- Return to Homepage

changes to your account.

#### **Changing your account**

To change your password, you will be prompted to enter your current password and then to choose a new one. You will be required to follow the same rules as before, choosing a password that meets the requirements of containing at least 8 characters, an upper case letter, a lower case letter, a number and a special character. Your new password cannot be the same as your current password.

#### **Changing your email address**

You can update your email address at any time. When you select this option, you will be presented with a screen asking you to enter the new email address for the account.

You must have access to this account as once you have changed your email address you will be signed out of the Portal and will need to verify your email address before you can log back in. An email will be sent to the new email address containing a link that when clicked, verifies the new email address. You can then sign in as before.

#### **Starting an application to register**

From the main page in the Portal, you will be presented with the 'Registration' tile. To create a registration form, click on the link 'Register a new care service and manage my applications'.

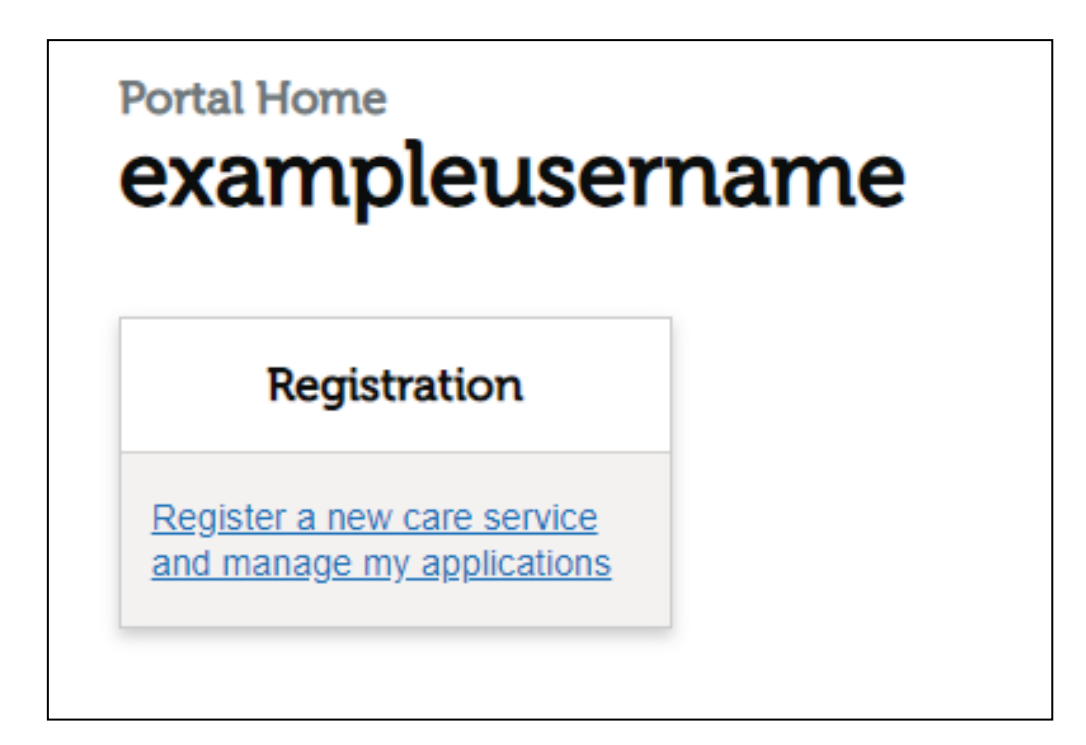

You will be taken to the Registrations homepage and presented with a button to create your form. Click on the button and you will be automatically taken to the first page of the application form.

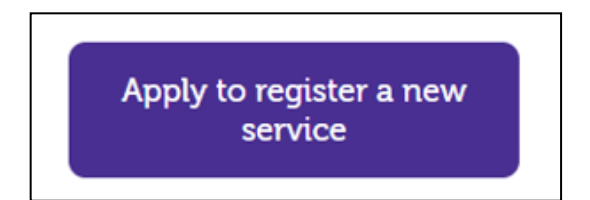

Before you begin your application, you will be presented with guidance on applying. There are seven parts to this guidance, and you will be asked to check to confirm you have read the information.

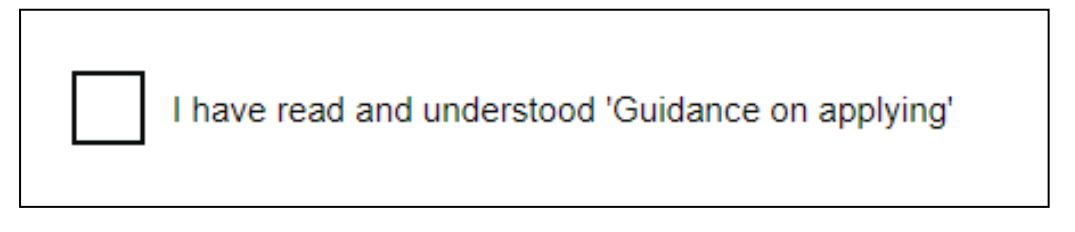

The first page of questions asks you to select what applicant type you are and the care service type you propose to register.

#### **Please check your answers to these questions before you continue as they determine later questions, therefore cannot be changed.**

#### **Using the application form**

The form uses different functions to ask you questions.

Radio buttons are available for questions where you are required to select and answer such as 'yes' or 'no'. Your selected answer will display with a black dot inside the answer, circled by yellow.

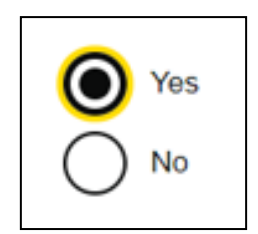

A text box is presented when you are required to enter information yourself. Where these boxes may require a large amount of information to be added, a character limit will be available below the box and this will count down as you enter information, warning you when you come close to the maximum number of characters**.**

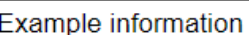

You have 4980 characters remaining

If you miss any mandatory questions and try to continue through the form, you will be alerted by an error message. This message will explain to you what the error is and the question in relates to. Clicking on the error message will take you to the question on the form so you can correct or complete your answer. The question will also be highlighted by a red marker followed by the error message.

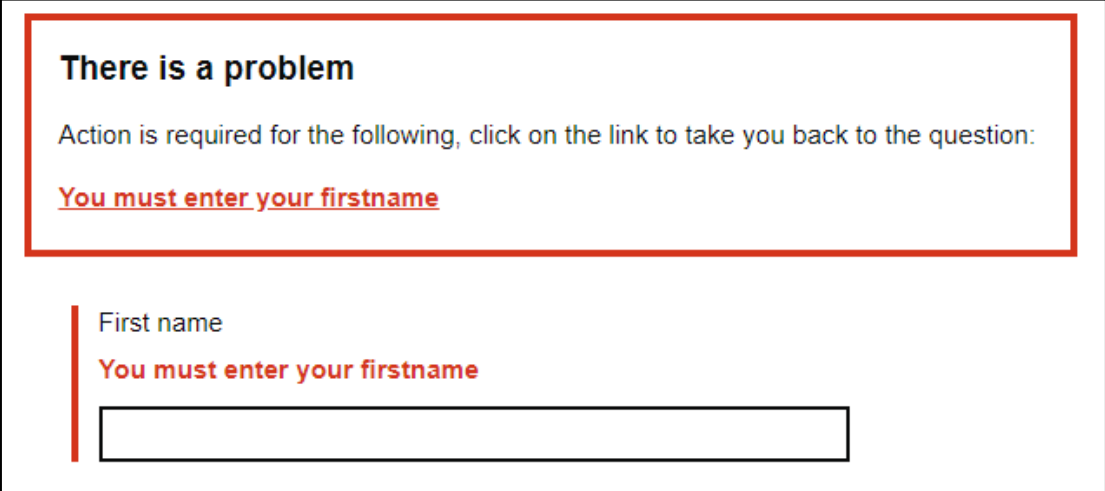

#### **Navigating the application form**

When you enter the first page of the application form, a menu will be visible on the left side of the screen. This will display a list of pages that are available as part of the application form. As you move through the form, your answers will determine what questions are relevant to the type of care service you are applying to register. The page options on the menu will change as you go to reflect this.

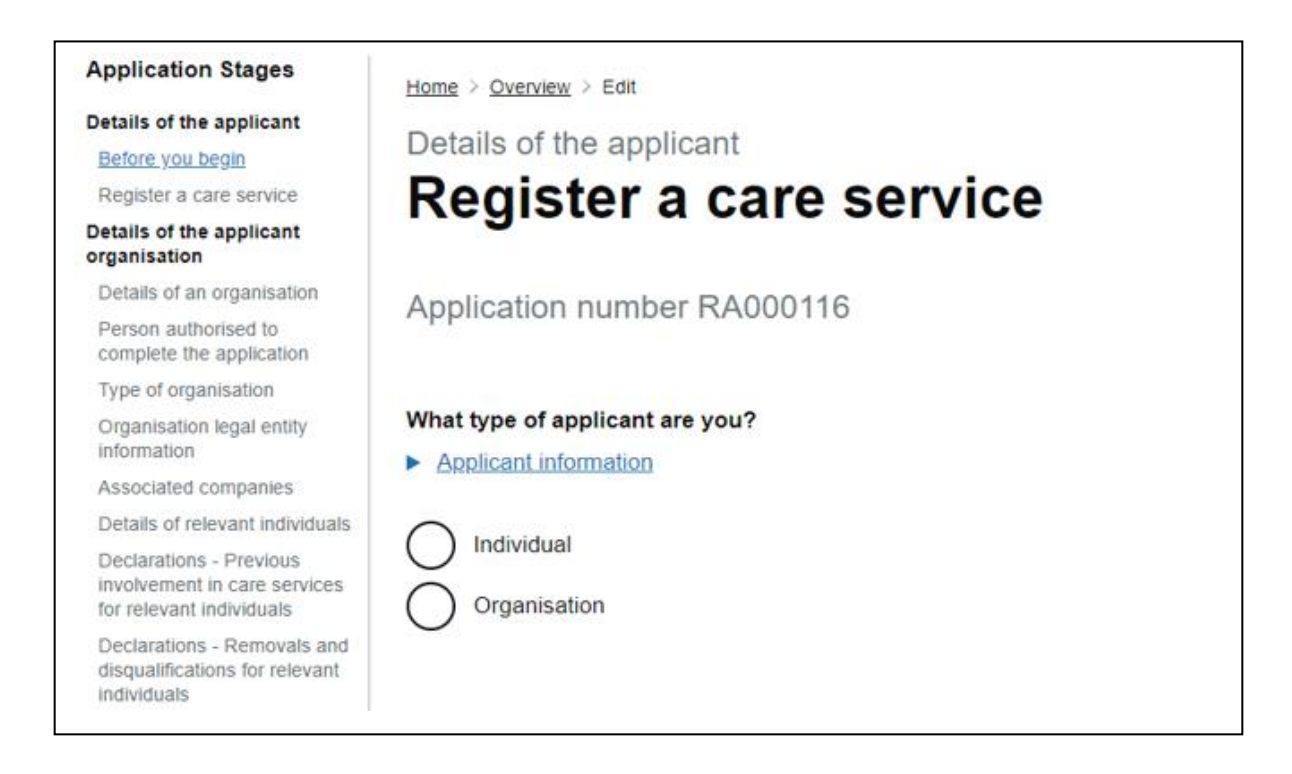

A page name that is blue indicates that this page has been completed and a page that is grey means the page has not been visited yet or the page is not applicable to your service type. The page you are currently working on will display in bold, black text.

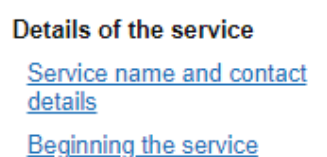

**Statement of aims and** objectives

Information about people who will use the service

Accommodation and premises

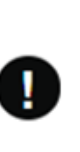

Where you go back and visit a completed page, if you change any information or save the page you will be required to re-visit the pages following this and verify the information again. The page titles will change back to grey but you will not be required to complete them in full as your previous answers will be saved,

Once you reach the end of the application, you are presented with a summary page. This will give you the opportunity to view the pages you have completed and make any changes before you pay your application fee.

#### **Managing an in-progress application form**

When you enter the registration section of the Portal, along with the ability to create a new application form, you will be presented with a table which will contain any application forms you may have already started or submitted.

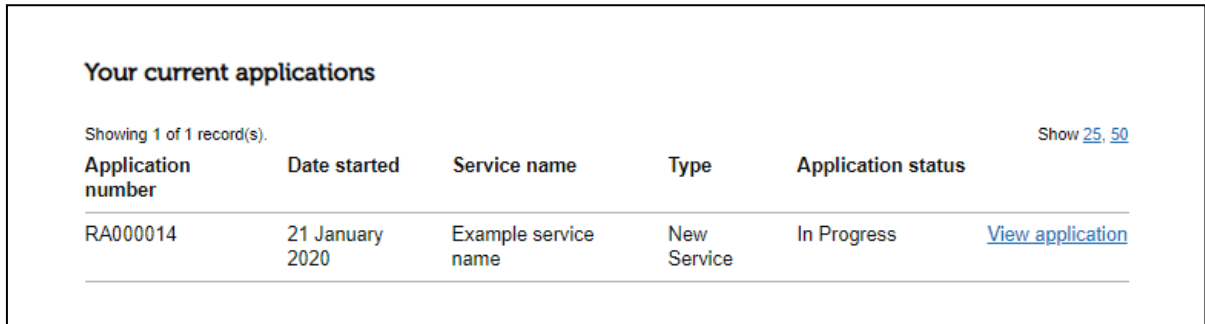

To continue an existing application, click 'view application'.

Applications that you have already submitted are available to view in a read only format.

You will be taken to an overview of your application. To continue with your form, you should select the button 'continue application'.

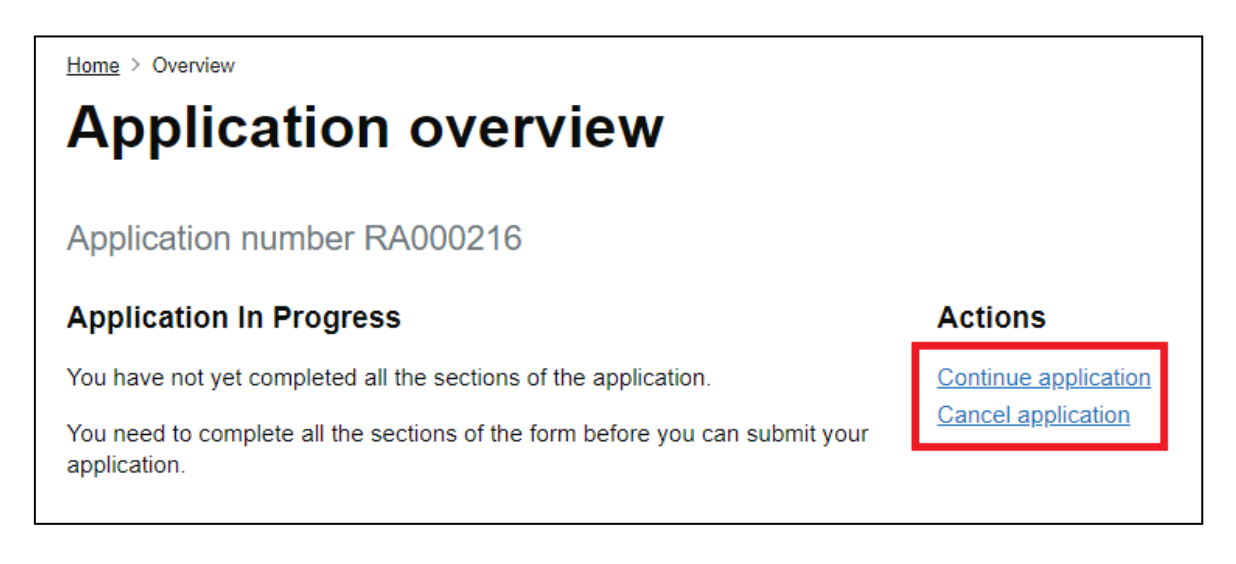

You can also cancel your application form at any time by selecting 'cancel application'.

#### **Submitting your application**

Once you have reached the end of your application, you will be presented with a summary of the pages you have completed. You can click on any of the pages to return, check and amend any of your information**.**

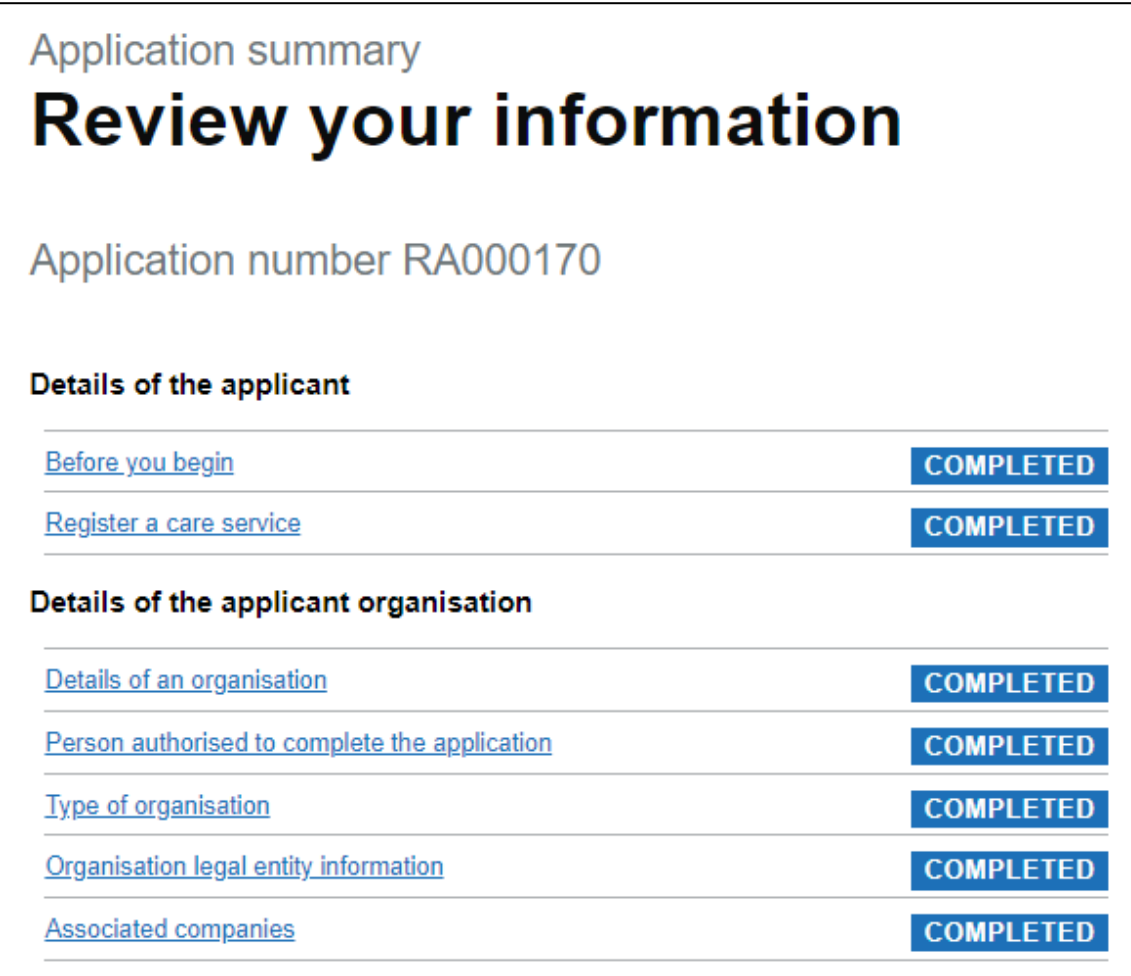

You may notice that some pages appear in grey text and do not have a completed button. These are pages that are not relevant to the service type you are applying to register, or by the answers you have given us earlier in the form. Please make sure you check your information carefully as this is your last chance to make any changes before you submit your form.

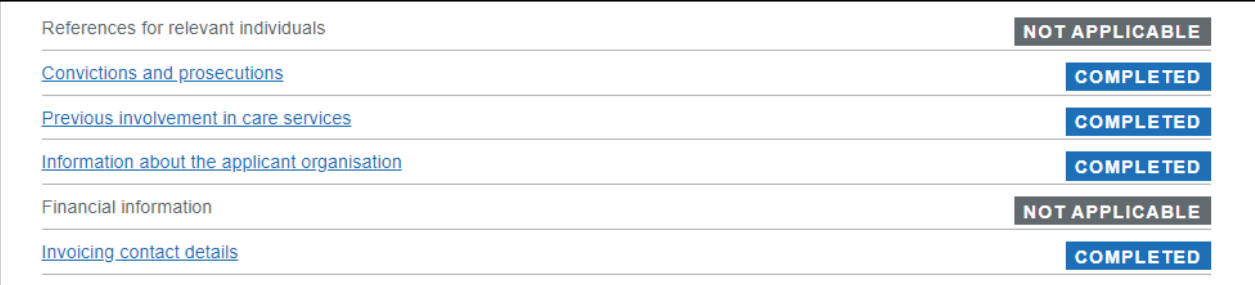

When you are happy with your completed application, select the option 'Pay and submit'.

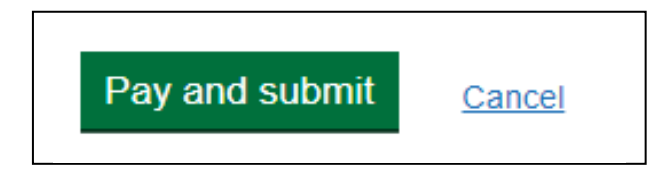

If you have chosen to pay online, you will make your payment and then be taken to the page where you can submit your application. If you have chosen another method of payment, you will move straight to the submission page.

You are required to sign a declaration and then you can submit your application.

I declare that the details I have given in this application are, to the best of my knowledge, accurate and complete. Tick box to confirm.

The page will advise you that your application has been submitted and you will receive a confirmation email.

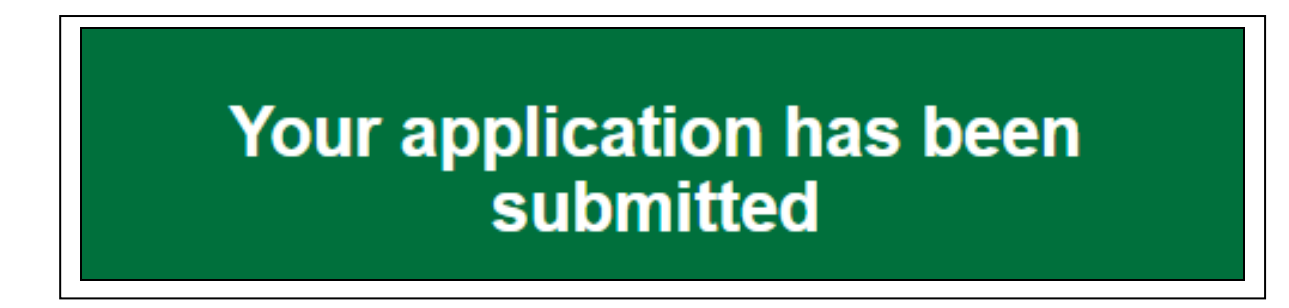

#### **Paying for your application**

You will need to pay your registration fee before we can process your application. Please note that application fees are non-refundable regardless of whether you proceed with your application or if it is withdrawn or refused.

When you are completing your online application form, you will be given options for payment at the end. The quickest way is to pay online however, we do accept other methods of payment**.**

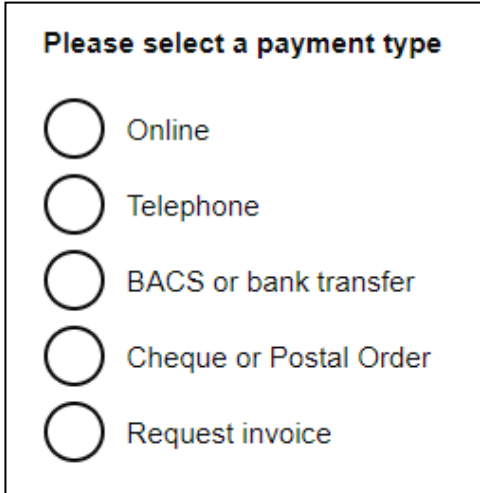

#### **Online payment**

You can make a payment online with your credit or debit card.

When you click 'Continue' from the payment page of your application form, you will be taken to GOV UK pay who will process your payment. You will receive an email confirming your payment.

#### **Paying your fee by telephone**

You can pay by credit or debit card over the telephone. If you wish to pay this way, please call **0345 603 6979**. You will need your application number.

#### **Paying your fee by BACS or bank transfer**

To pay by BACS or bank transfer the account details are:

Branch: Royal Bank of Scotland, St Andrews Square, Edinburgh Sort Code: 83-06-08 Account Number: 11580052 Account Name: Social Care and Social Work Improvement Scotland

Please quote your application number as a reference.

#### **Cheque or postal order**

You may pay by either cheque or Postal order at any Care Inspectorate office or by posting to: Care Inspectorate Transactions Team Compass House 11 Riverside Drive Dundee DD1 4NY

Cheques should be payable to Care Inspectorate and the applicant name and reference number from your online application form should be noted on the back.

#### **What happens to your data**

We will always handle your personal information fairly and lawfully. To find out how we will handle your information, please read the [Core Privacy Notice](https://www.careinspectorate.com/index.php/core-privacy-notice) on our website.

#### **Headquarters**

Care Inspectorate Compass House 11 Riverside Drive **Dundee** DD1 4NY

**web: [www.careinspectorate.com](http://www.careinspectorate.com/) email: [enquiries@careinspectorate.com](mailto:enquiries@careinspectorate.com) telephone: 0345 600 9527**

**@careinspect**

## **Other languages and formats**

This publication is available in other formats and other languages on request.

Tha am foillseachadh seo ri fhaighinn ann an cruthannan is cànain eile ma nithear jarrhas.

অনুরোধসাপেক্ষে এই প্রকাশনাটি অন্য ফরম্যাট এবং অন্যান্য ভাষায় পাওয়া যায়।

یہ اشاعت درخواست کرنے پر دیگر شکلوں اور دیگر زبانوں میں فراہم کی جاسکتی ہے۔

ਬੇਨਤੀ 'ਤੇ ਇਹ ਪ੍ਰਕਾਸ਼ਨ ਹੋਰ ਰੂਪਾਂ ਅਤੇ ਹੋਰਨਾਂ ਭਾਸ਼ਾਵਾਂ ਵਿਚ ਉਪਲਬਧ ਹੈ।

# هذه الوثيقة متوفرة بلغات ونماذج أخرى عند الطلب

本出版品有其他格式和其他語言備索。

Na życzenie niniejsza publikacja dostępna jest także w innych formatach oraz językach.

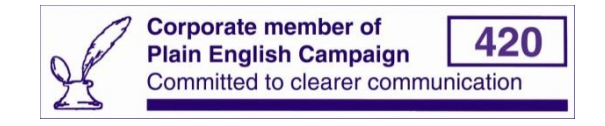

Copyright of Care Inspectorate 2020